## **Einrichtung**

## **Wie richte ich mein Hosted Exchange Konto in Outlook 2013/2016 automatisch ein?**

Klicken Sie auf "Datei" um ein Konto hinzufügen zu können.

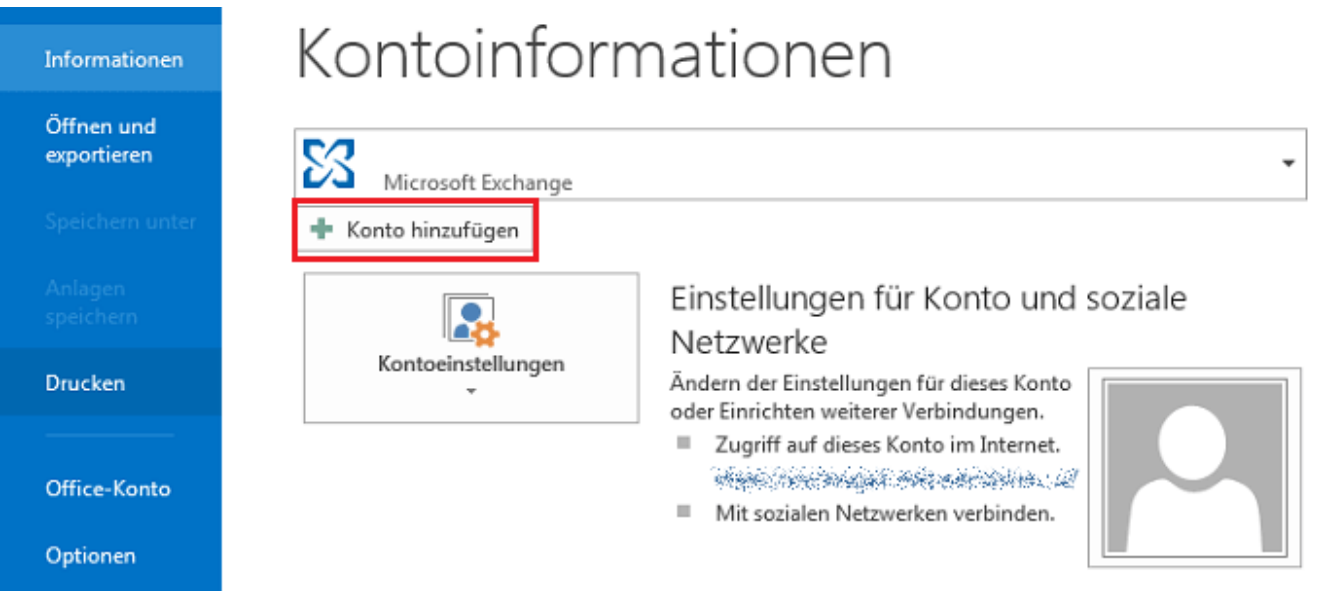

Wählen Sie nun "E-Mail Konto" aus und geben Sie Ihre E-Mail-Adresse und das dazugehörige Passwort ein. Klicken Sie anschließend auf "Weiter".

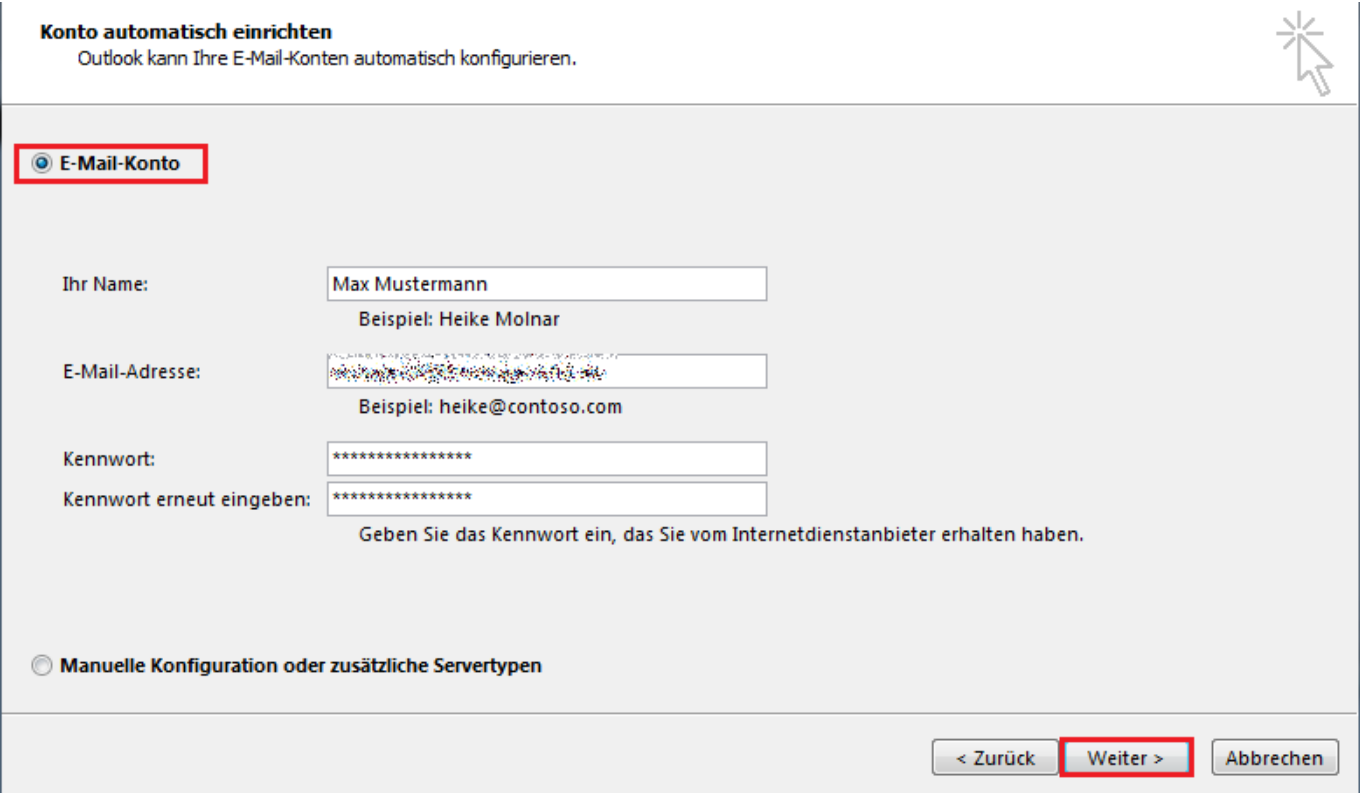

Nun wird Outlook eine Verbindung zum Server herstellen, um die nötigen Konfigurationsdaten abzurufen. Bitte beachten Sie, dass dieser Vorgang bis zu einer Minute in Anspruch nehmen kann. Anschließend müssen Sie das Passwort für Ihre E-Mail Adresse erneut eingeben. Klicken Sie auf "Zulassen", um die Einrichtung erfolgreich abzuschließen.

> Seite 1 / 3 **© 2024 netclusive GmbH <support@netclusive.de> | 26.04.2024**

[URL: https://faq.netclusive.de/content/67/65/de/wie-richte-ich-mein-hosted-exchange-konto-in-outlook-2013\\_2016-automatisch-ein.html](https://www.netclusive.de/faq/content/67/65/de/wie-richte-ich-mein-hosted-exchange-konto-in-outlook-2013_2016-automatisch-ein.html)

## **Einrichtung**

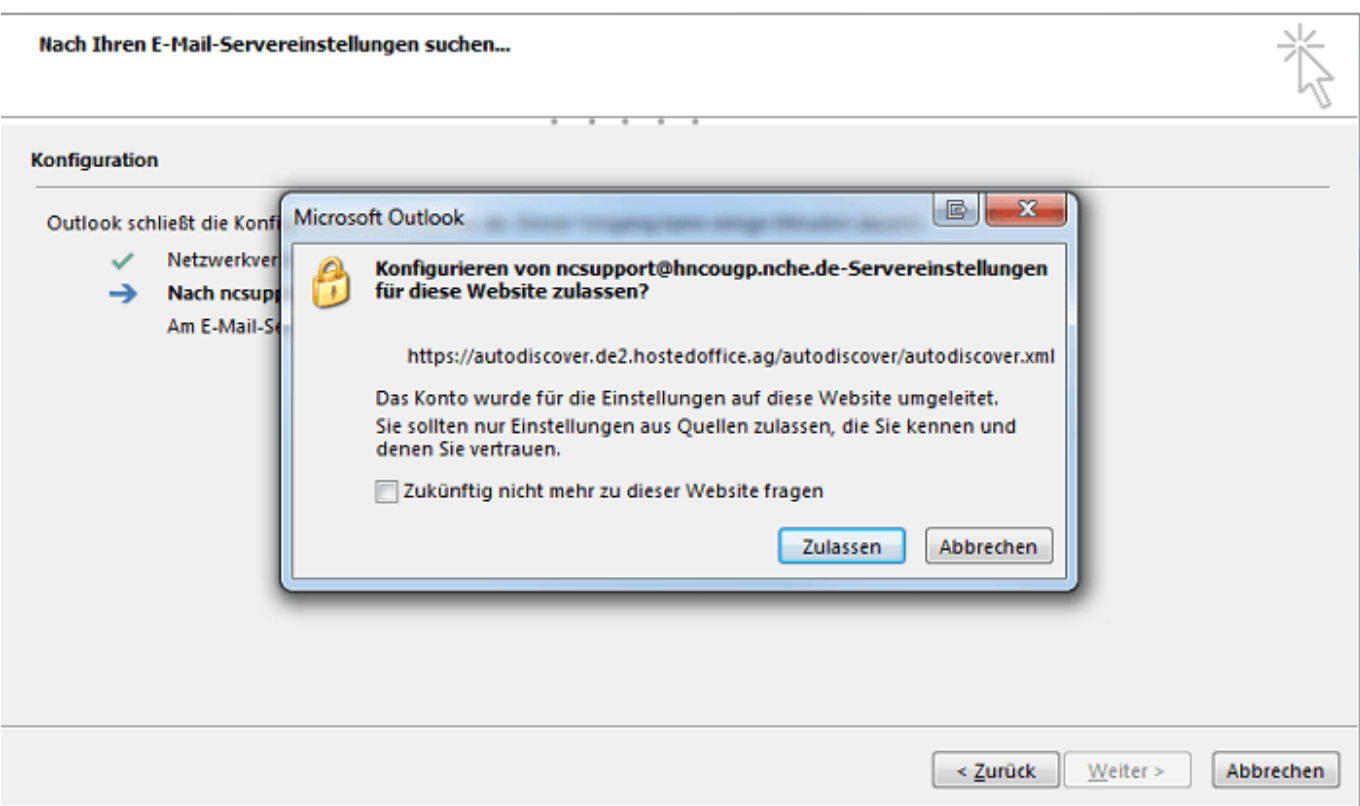

Outlook wird sich nach der erfolgreichen Einrichtung automatisch mit Hosted-Exchange synchronisieren.

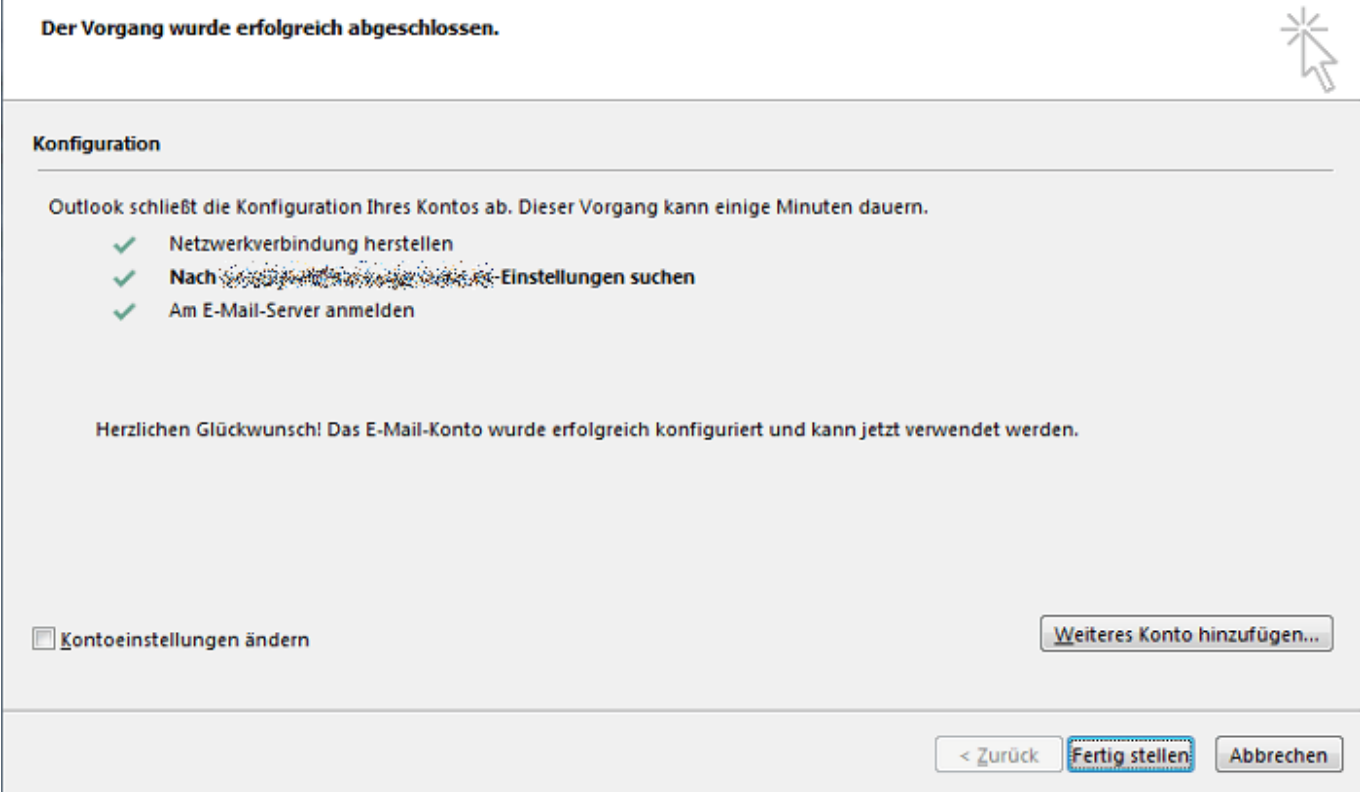

Starten Sie nun Outlook 2016 neu um die Änderungen erfolgreich zu übernehmen.

Eindeutige ID: #1064 Verfasser: n/a

Seite 2 / 3

**© 2024 netclusive GmbH <support@netclusive.de> | 26.04.2024**

[URL: https://faq.netclusive.de/content/67/65/de/wie-richte-ich-mein-hosted-exchange-konto-in-outlook-2013\\_2016-automatisch-ein.html](https://www.netclusive.de/faq/content/67/65/de/wie-richte-ich-mein-hosted-exchange-konto-in-outlook-2013_2016-automatisch-ein.html)

## **Einrichtung**

Letzte Änderung: 2019-11-22 14:56

Seite 3 / 3 **© 2024 netclusive GmbH <support@netclusive.de> | 26.04.2024** [URL: https://faq.netclusive.de/content/67/65/de/wie-richte-ich-mein-hosted-exchange-konto-in-outlook-2013\\_2016-automatisch-ein.html](https://www.netclusive.de/faq/content/67/65/de/wie-richte-ich-mein-hosted-exchange-konto-in-outlook-2013_2016-automatisch-ein.html)